## 1. Κατασκευή παραλληλογράμμου και εμφάνιση ιδιοτήτων του

Η περιγραφή που θα κάνουμε αντιστοιχεί στην έκδοση του προγράμματος Geogebra 5 classic που είναι η εφαρμογή για υπολογιστές. Η έκδοση 6 είναι για tablet και κινητά. Για να κατεβάσουμε το πρόγραμμα και την έκδοση αυτή, πηγαίνουμε στην ηλεκτρονική διεύθυνση: https://www.geogebra.org/ επιλέγουμε App Download και μετά Geogebra Classic 5 Download.

Ξεκινάμε με ένα νέο αρχείο Geogebra. Εμφανίζεται η εικόνα όπως στο σχήμα 1. Κλικ στο εικονίδιο που δείχνω με το βέλος και ανοίγει το πινακάκι με τις διάφορες όψεις (Σχήμα 2).

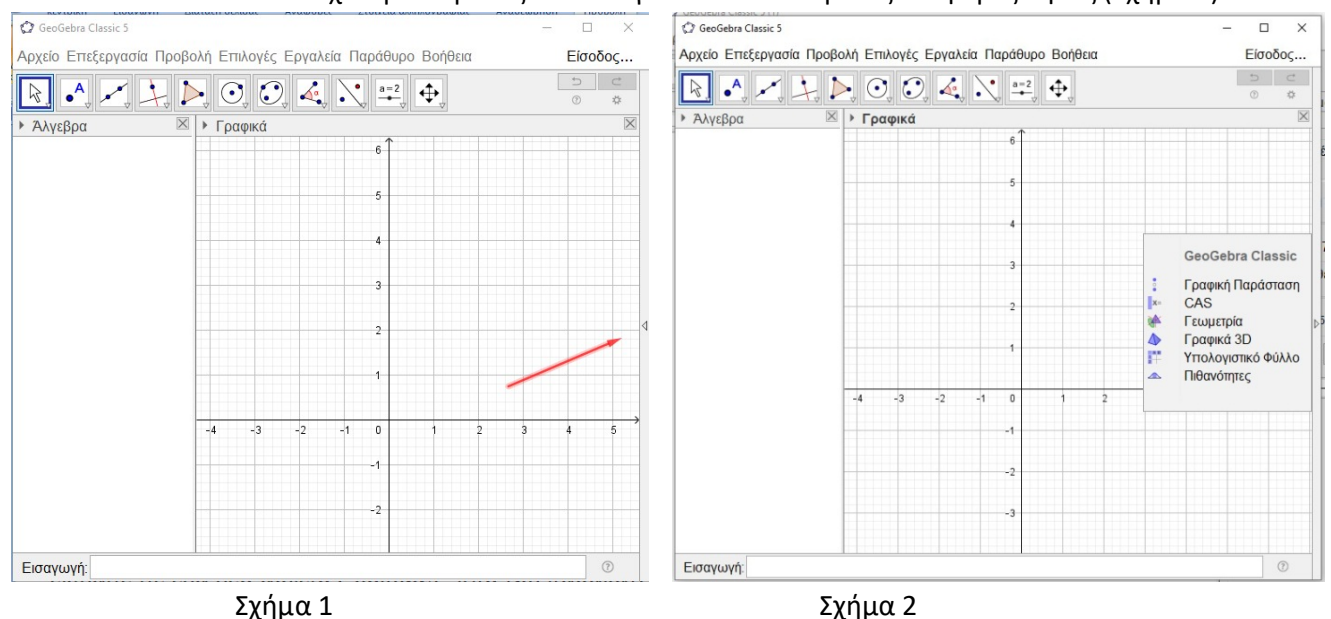

Το πρόγραμμα μας δίνει την δυνατότητα να επιλέξουμε. Επιλέγουμε Γεωμετρία και έχουμε την παρακάτω μορφή(Εικόνα 3).

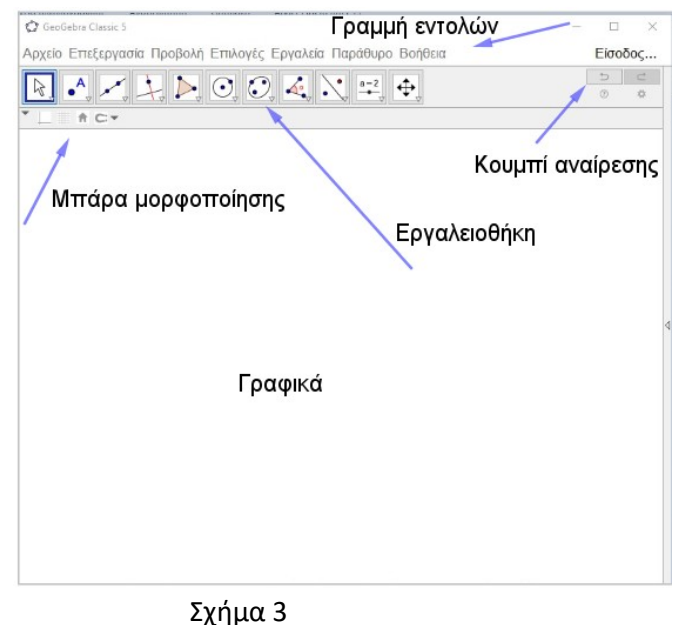

Κλικ στις **επιλογές** και μετά **ετικέτες** και επιλέγουμε: Μόνο στα νέα σημεία. Από το ίδιο μενού επιλέγουμε: Μέγεθος γραμματοσειράς 16. Τέλος από το ίδιο μενού επιλέγουμε: Στρογγυλοποίηση, 1 δεκαδικές θέσεις".

Βήματα κατασκευής

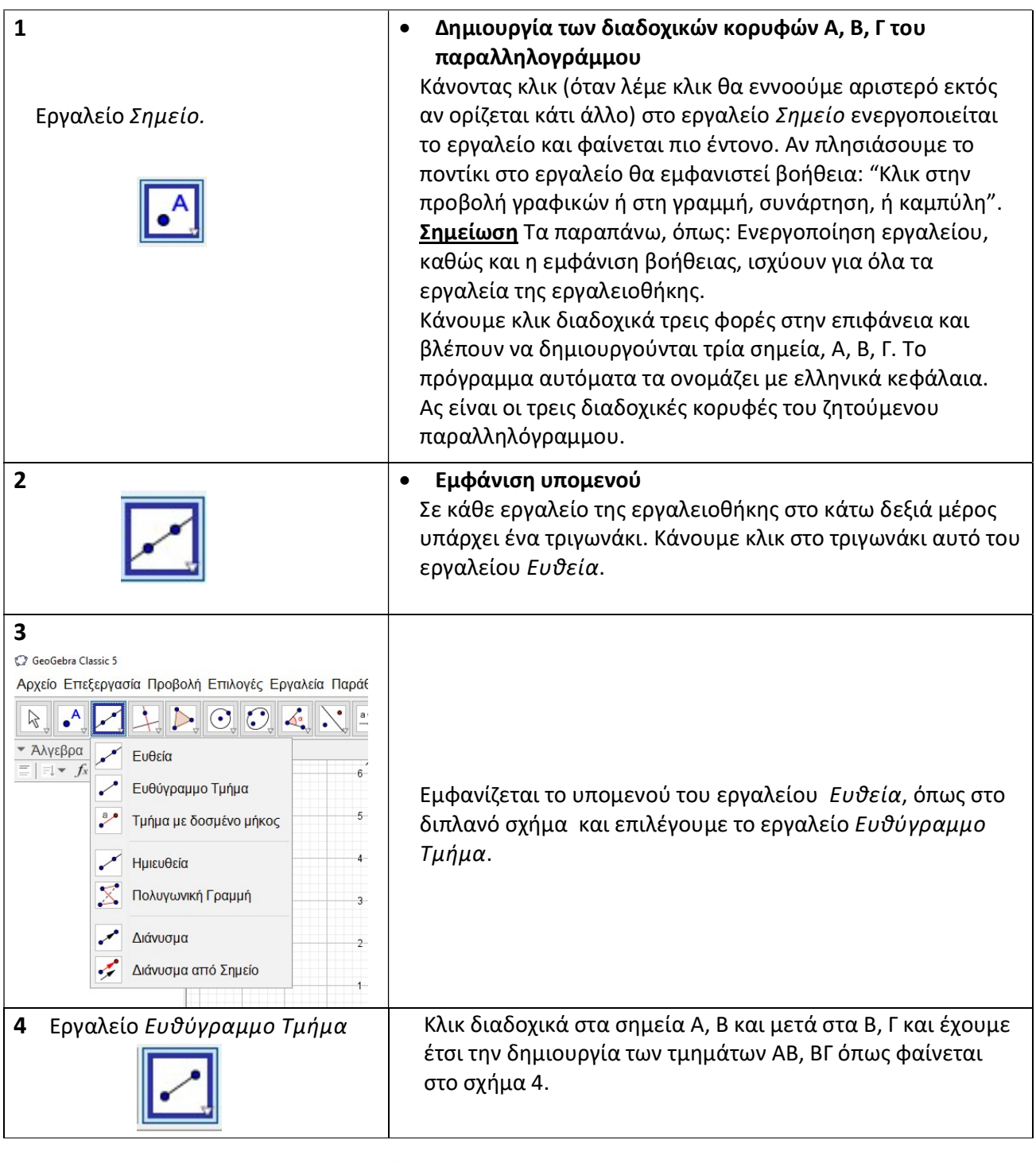

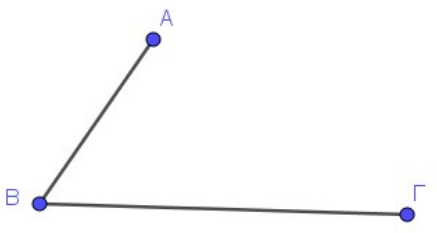

Σχήμα 4

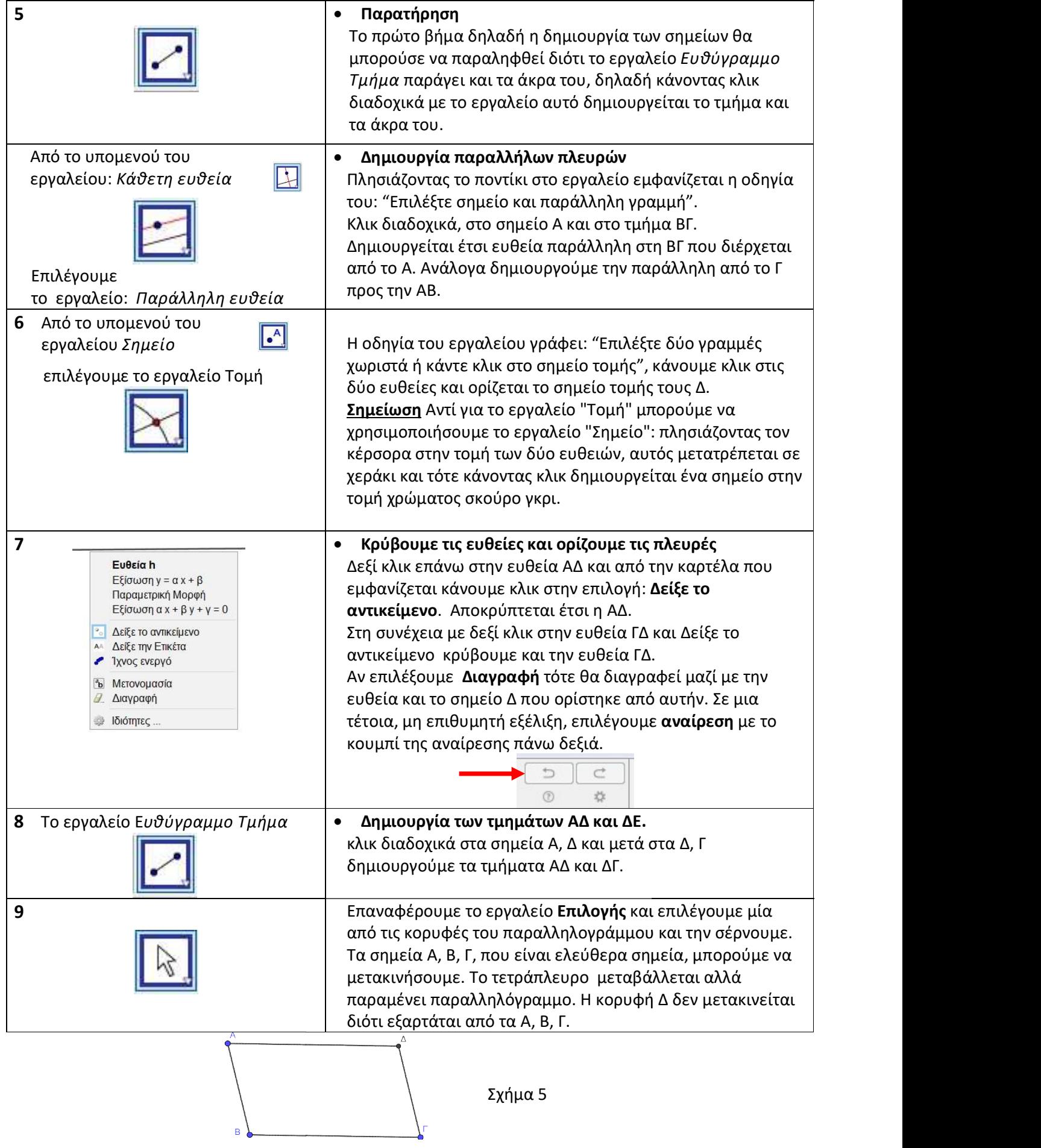

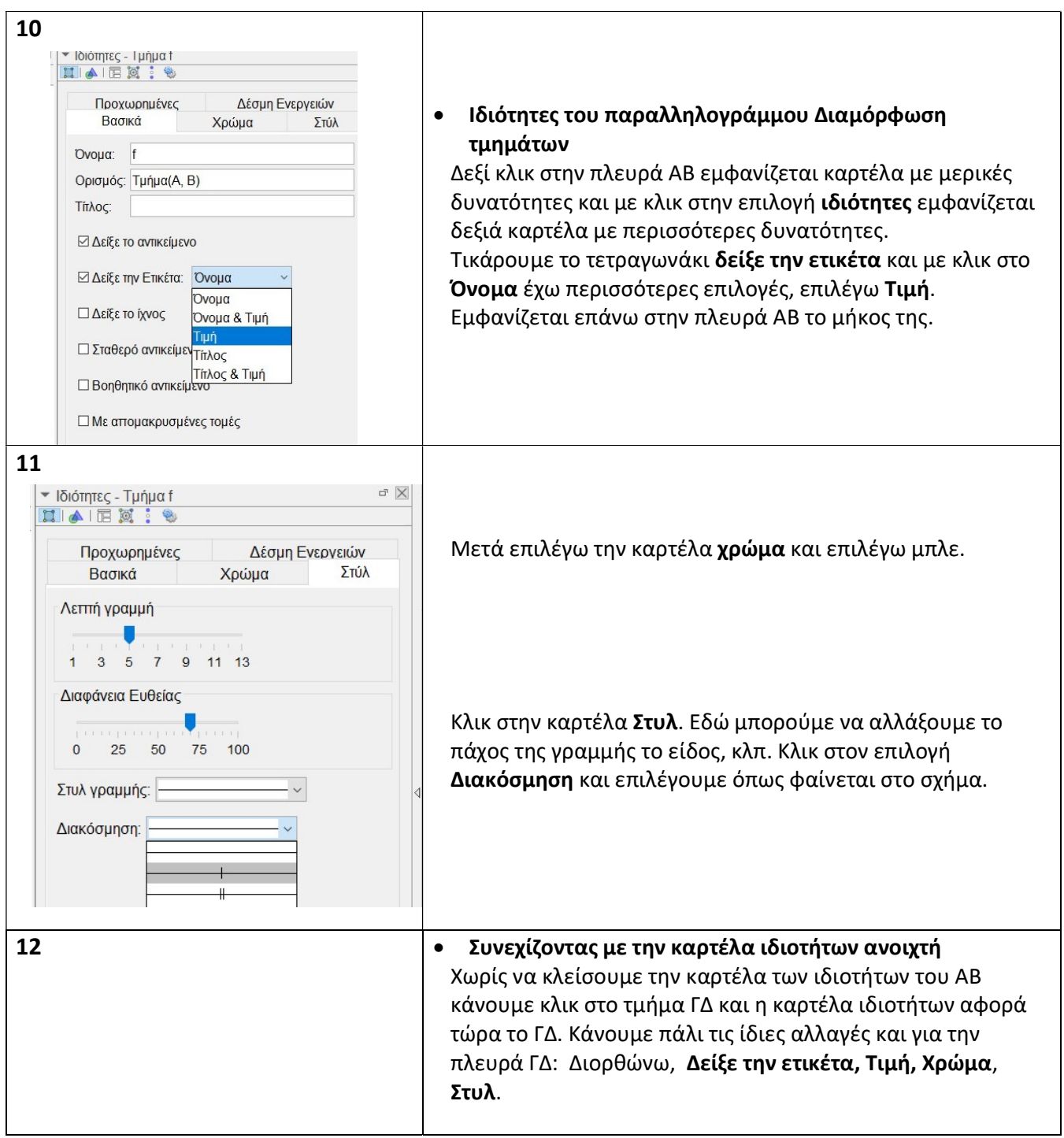

Έχουμε φθάσει εδώ, Σχήμα 6.

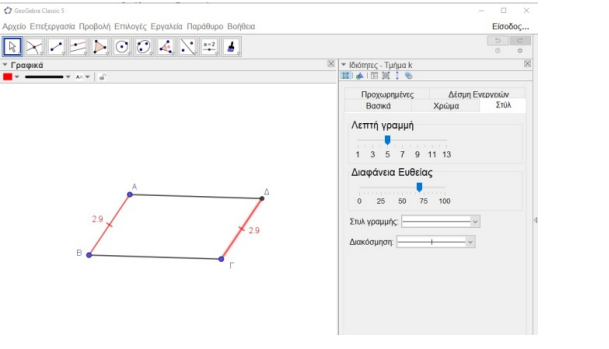

Σχήμα 6

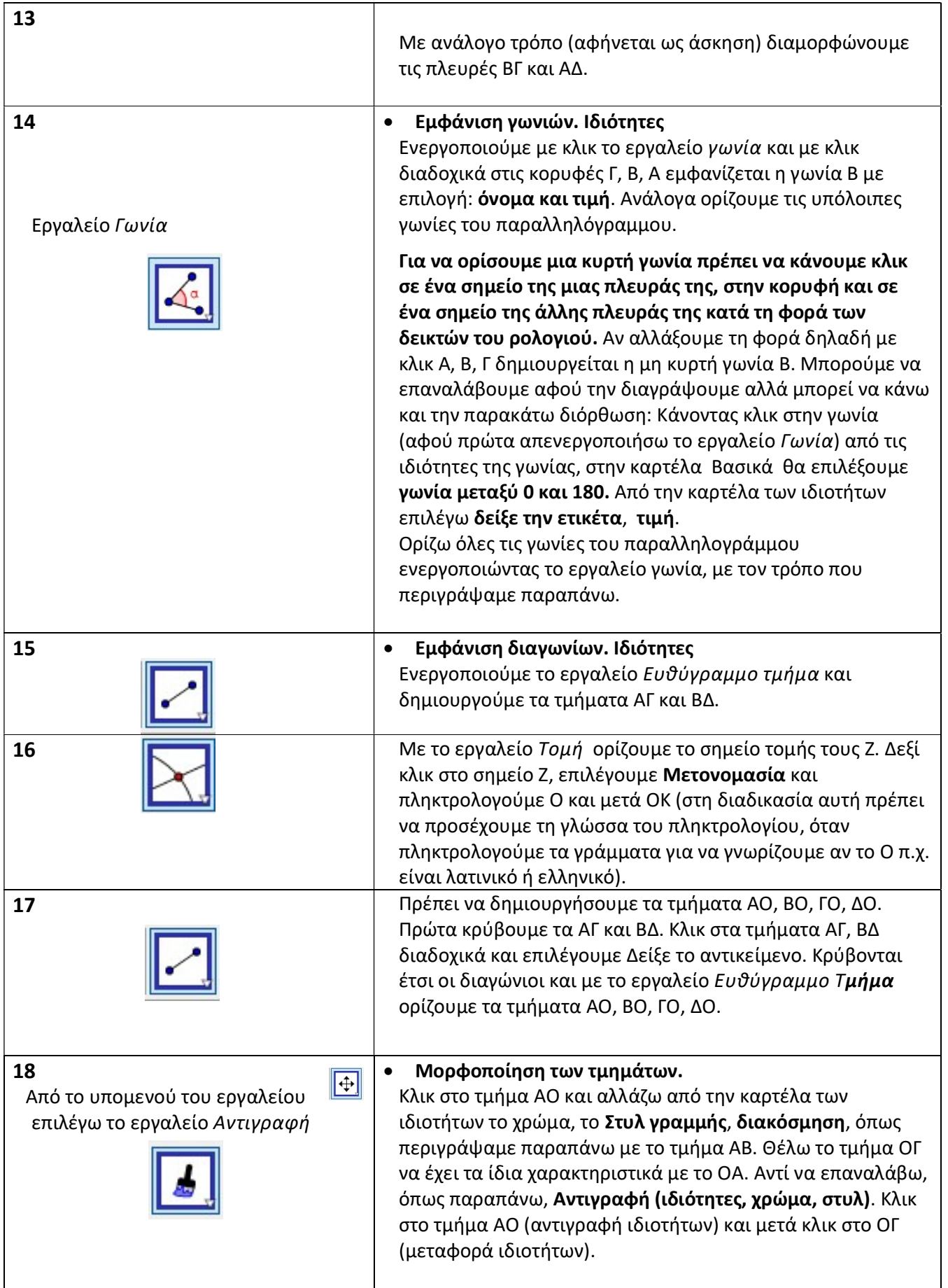

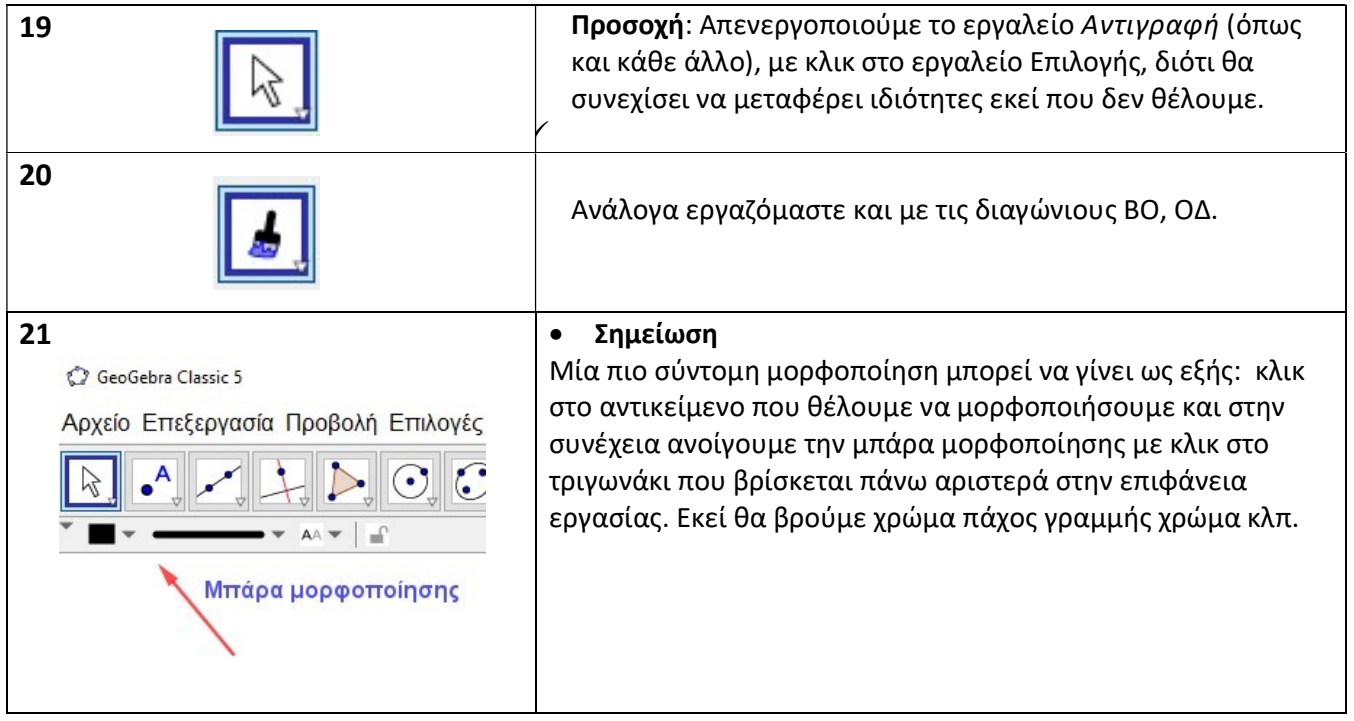

Έτσι έχουμε τελικά το παρακάτω σχήμα 7. Μετακινώντας τις κορυφές του παραλληλόγραμμου φαίνονται δυναμικά οι ιδιότητες του.

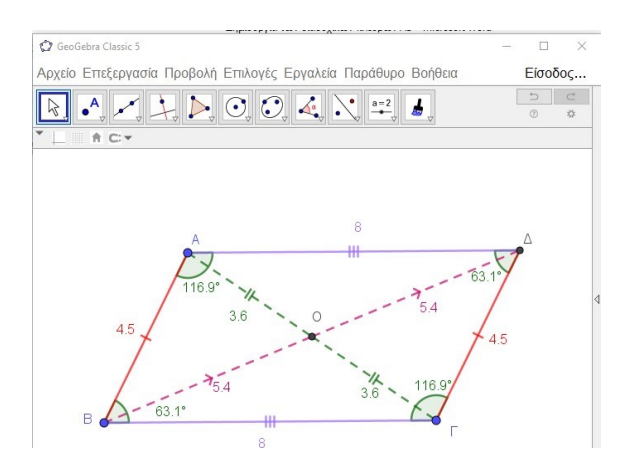

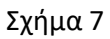

## Αποθήκευση αρχείου

Κλικ στην εντολή Αρχείο και μετά Αποθήκευση, δίνουμε ένα όνομα (π.χ. παραλληλόγραμμο) και σώζουμε το αρχείο στον υπολογιστή μας. Το πρόγραμμα δίνει αυτόματα την προέκταση .ggb.

Immpyre Zaxapráðne